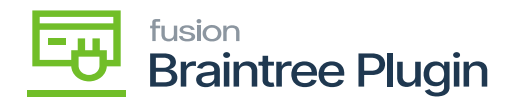

# **Authorize CC Payment Action at the Payments and Applications Screen**

- **[AUTHORIZE CC PAYMENT]** and **[CAPTURED CC PAYMENT]** actions will be enabled if the record is not authorized at the Sales order and Invoice screen.
- Click on the check box to create a new card for doing AUTH & Capture.

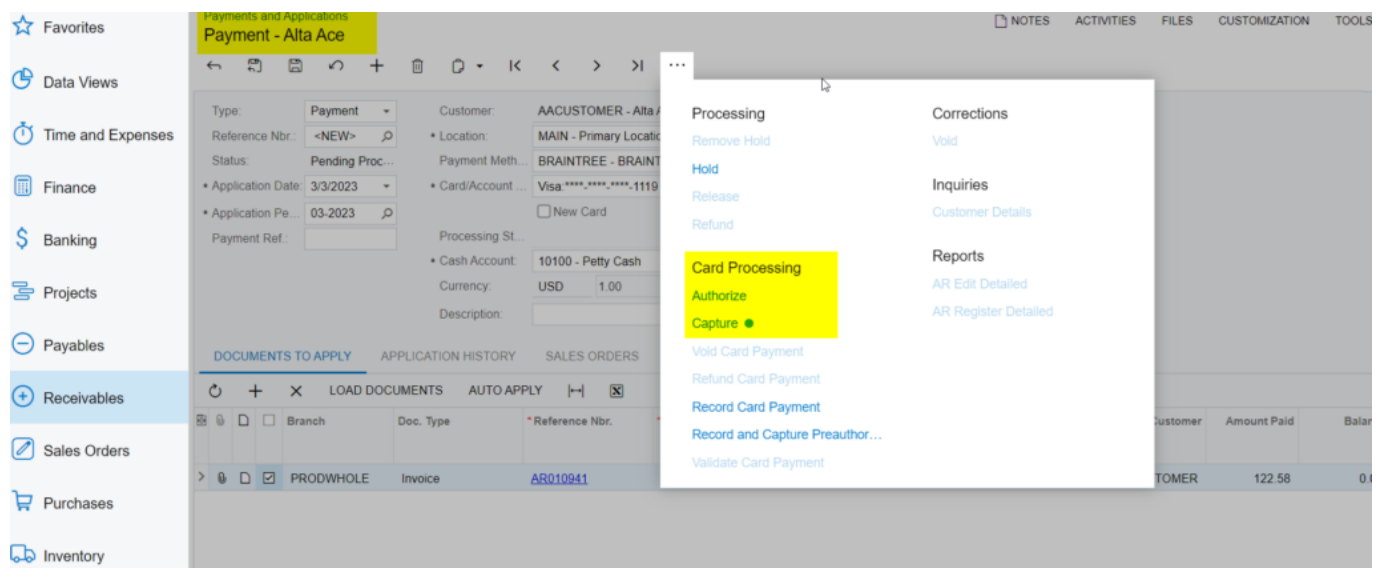

Authorize and Capture at Payments and Applications Screen

- Click on the **[AUTHORIZE CC PAYMENT]** action and the transaction id can be found at the "Credit card processing Info" tab -> "Proc. Center Auth. Nbr." column.
- Only the **[CAPTURED CC PAYMENT]** action will be enabled if authorized action performed at Payments and Applications screen.

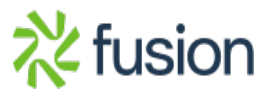

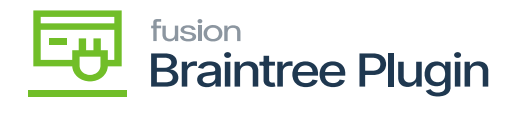

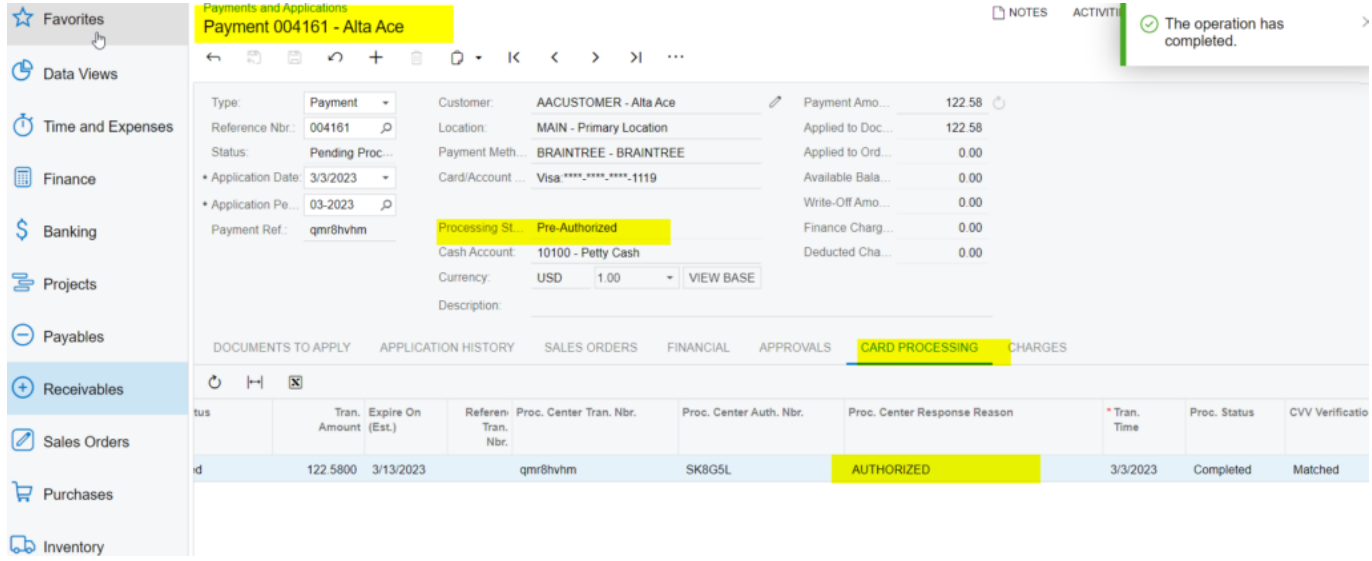

## Authorized action at Payments and Applications Screen

### Shipping

Amelia Armstrong Alta Ace 156 10th Ave<br>New York, NY 10011<br>United States of America

#### **Custom Fields**

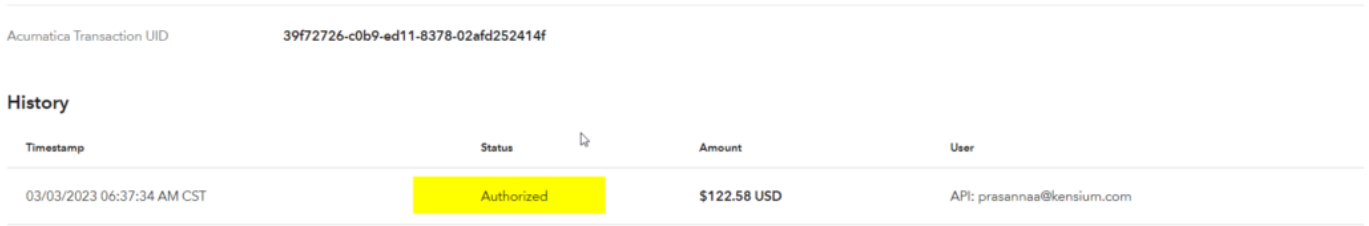

#### Line Items

## Custom Fields Screen on Braintree

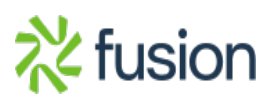